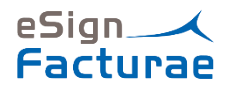

# INSTALLATION & QUICK SETUP – eSign ePDF

These are the steps to follow to generate a complete cycle of the eSign ePDF solution.

### Installation

When the solution is installed, the next actions are:

**•** ePDF Processor Role Center is created.

*Note: These tables are necessary to configure other tables.*

### Initial Setup

The first step is to assign the ePDF Processor Role Center to the user.

AVAILABLE ROLE CENTERS

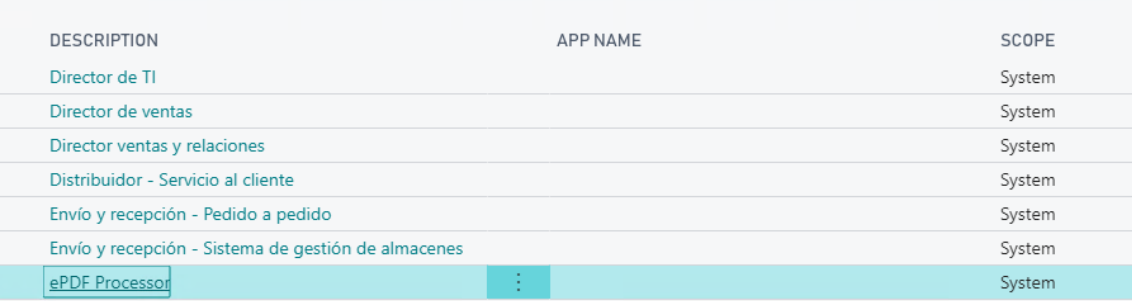

Once in the ePDF Role center, we must configure the solution through the Install Wizard.

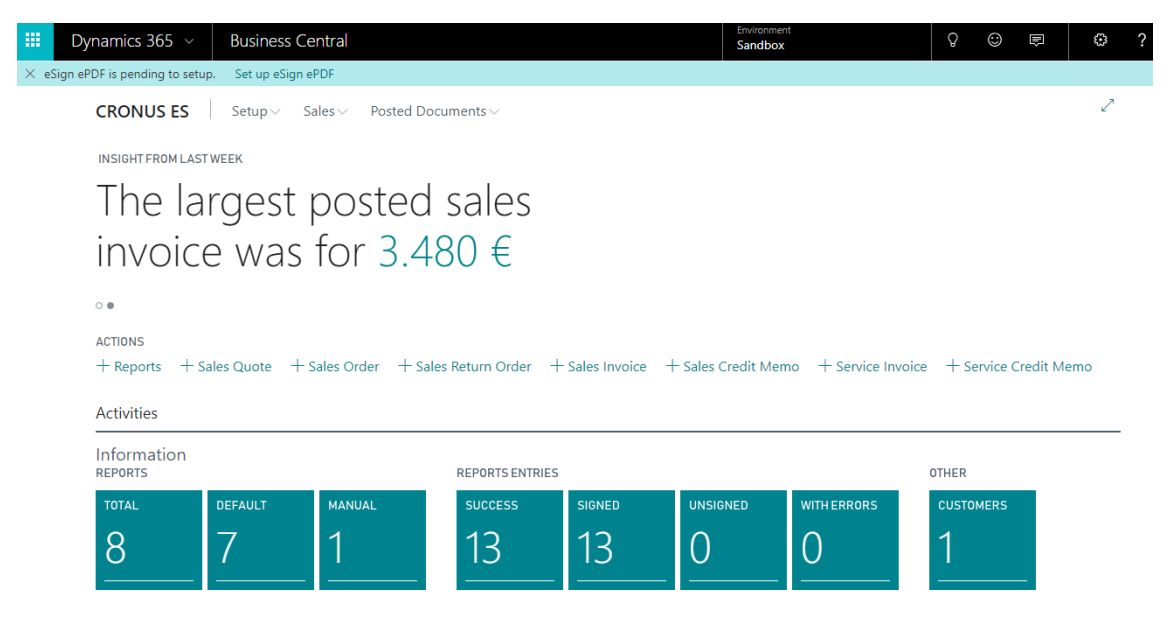

The Install Wizard has four steps to configure:

1. Innova Online Setup: Data from Innova Online portal

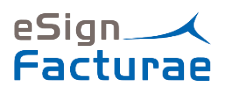

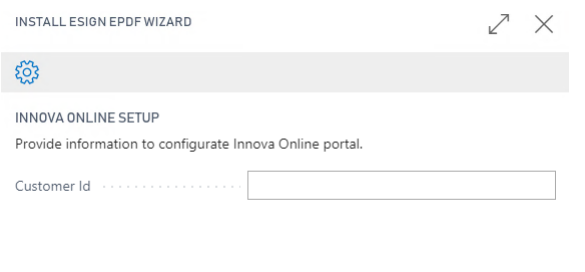

2. ePDF Setup: Data to process documents ePDF. A Body Layout must be configured from report 7213677 (INNESGePReportsEntryBodyEmail).

Back **Next** Finish

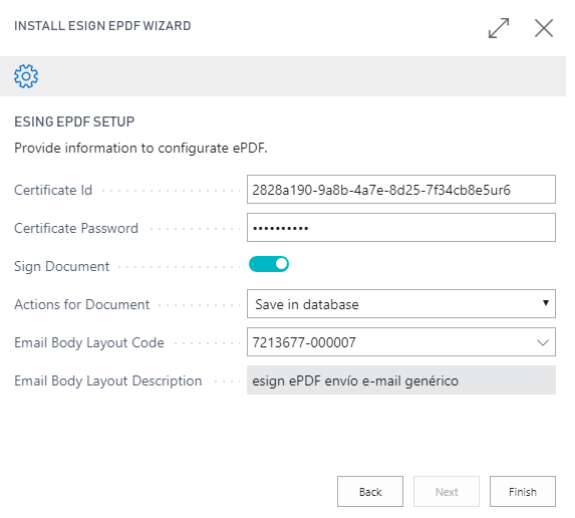

## Reports

Once the solution is configured, you can create reports to generate PDF documents. You must indicate a code and report number.

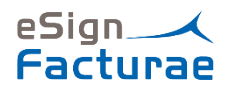

# eSign ePDF Reports

 $\leftarrow$ 

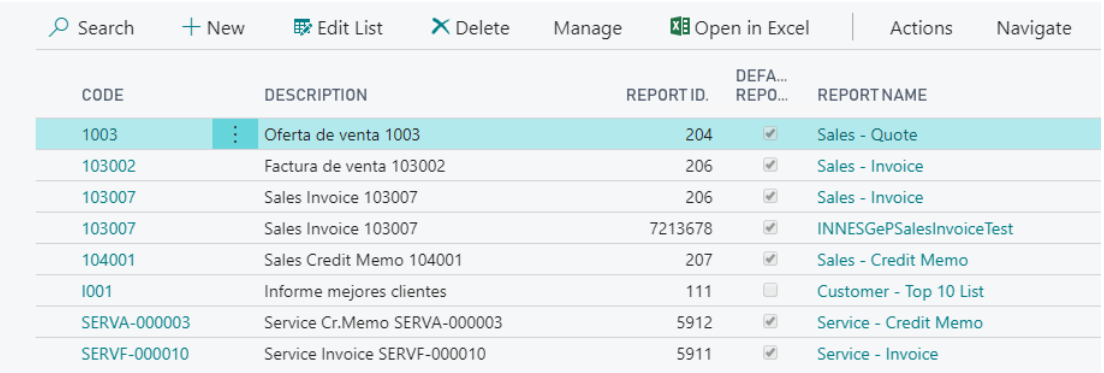

For each report, you must indicate the report request page and execute report for generating PDF documents in the Innova Online portal.

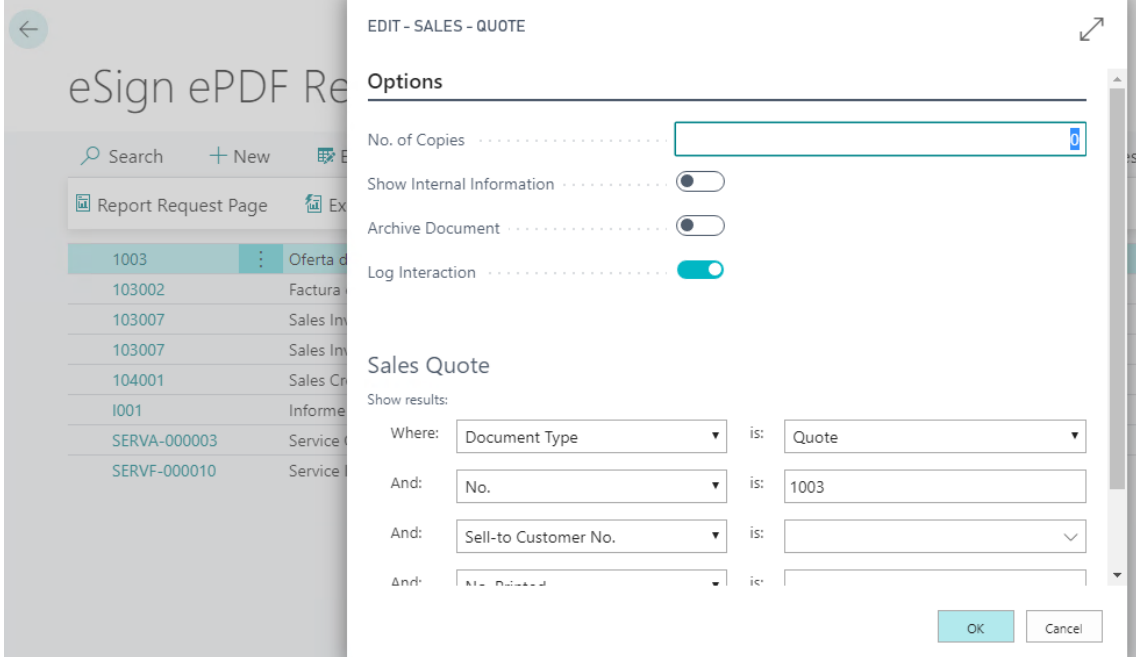

When you execute report from ePDF Reports page,

# Manual

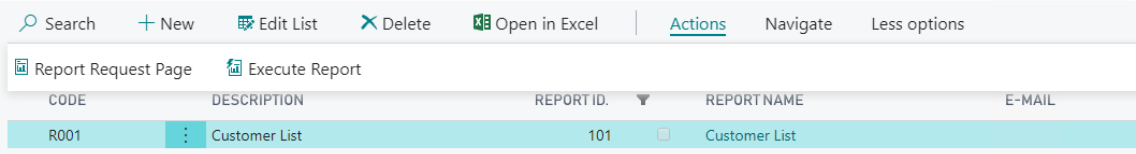

you will see the next message:

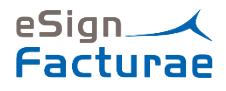

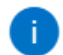

A Scheduler Task has been created for generate ePDF document. This process could take a few minutes.

*Note: This action executes a process in background because the PDF document generation in the system could take a few minutes depending of size of document. Estimated time can be 30 seconds.*

**OK** 

When process in background has finished, the entry will be on the Report Entries page.

# eSign ePDF Report Entries

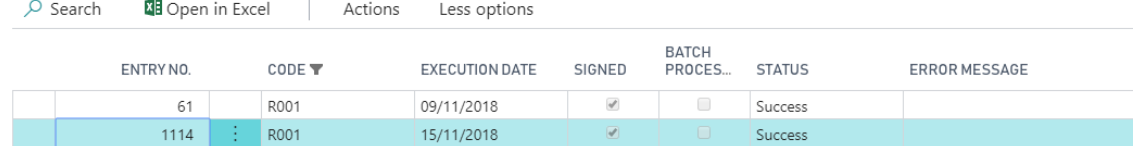

When a PDF document is generated, you can see the entries created and execute actions for it.

- Download Document
- Send Document by e-mail
- Delete document

 $\leftarrow$ 

# eSign ePDF Report Entries

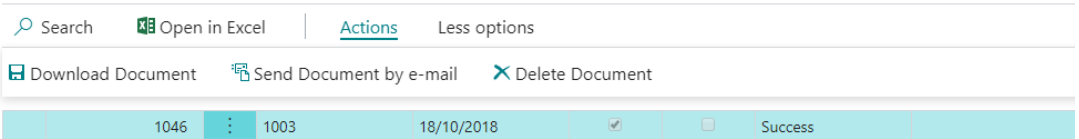

## Batch Reports

The solution allows to execute reports in batch process.

The standard system has the Job Queue Entries functionallity.

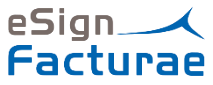

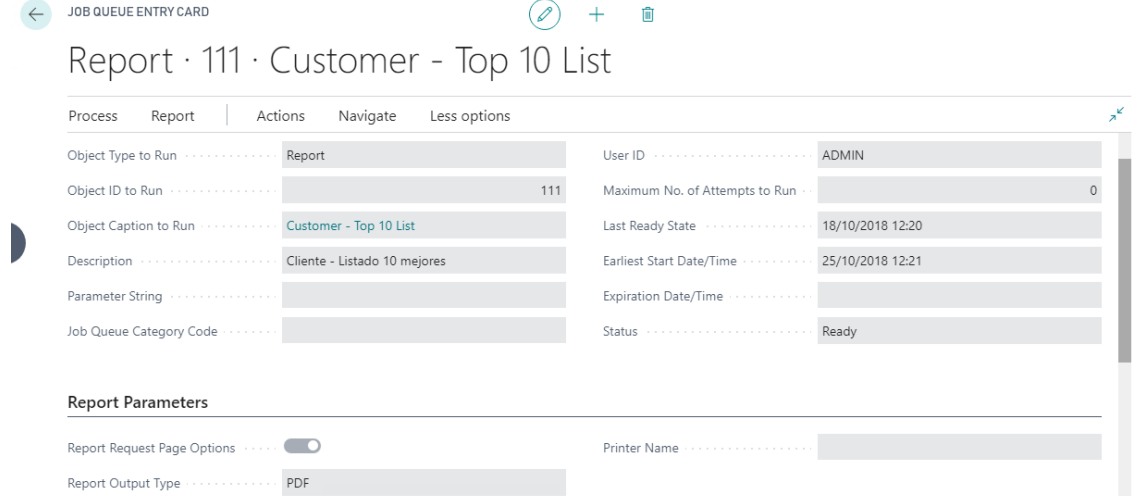

When we create a Job Queue Entry with report output Type PDF and we have configured a Solution Report with same Report, the system generates a PDF document.

We can see the reports created by the standard system in role center.

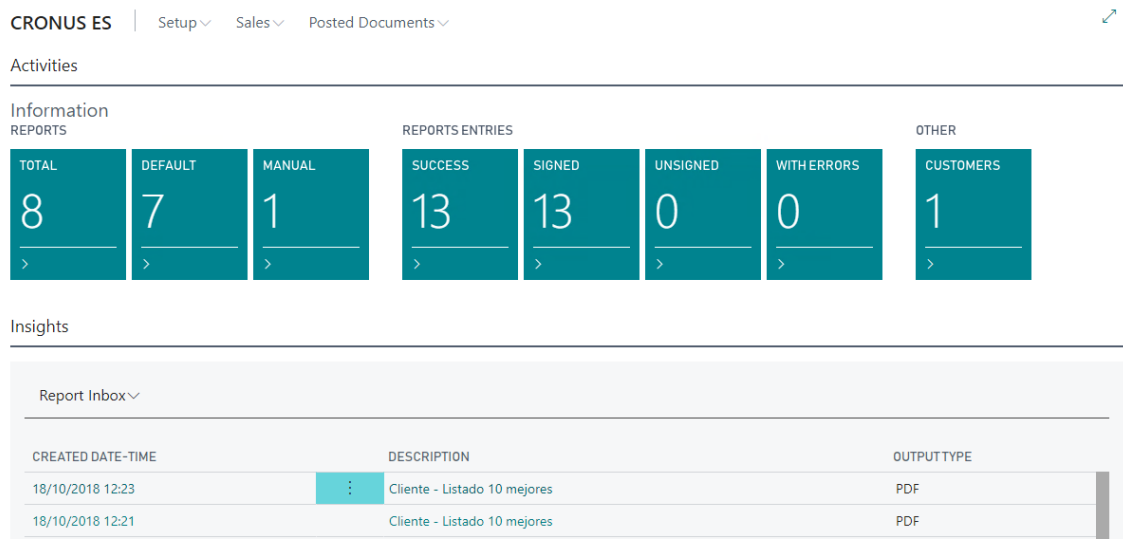

## Default Reports

The solution has default reports to generate PDF. The default reporst are:

- Sales Quote
- Sales Invoice
- Sales Credit Memo
- Service Invoice
- Service Credit Memo

These reports are configured in the eSign ePDF Setup and you must fill the e-mail templates for sending e-mails to customers.

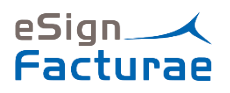

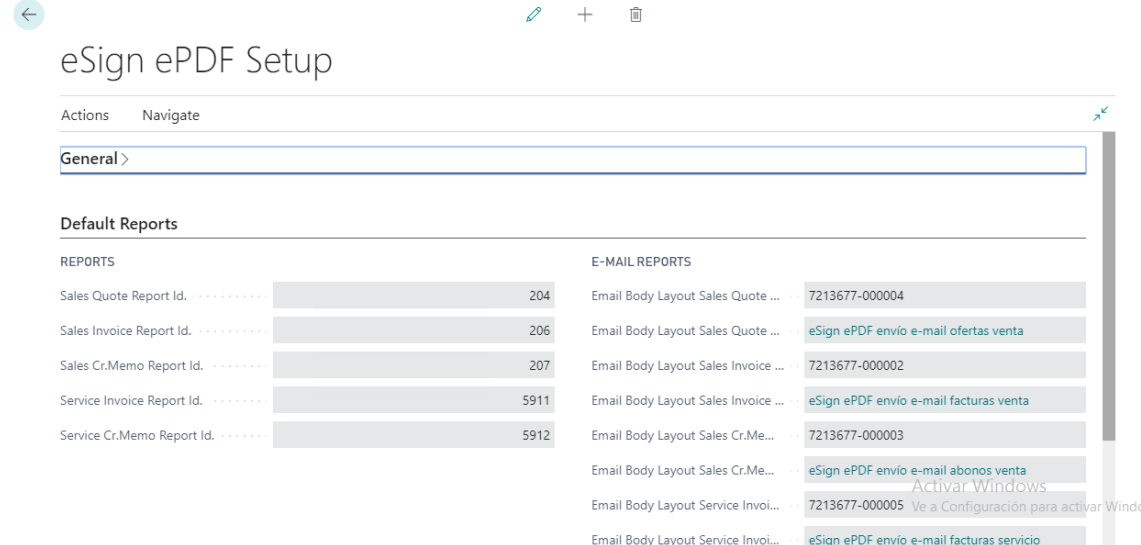

When a Sales Invoice is posted, for example, the solution generates a PDF document with Report format indicated in Sales Invoice Report Id. And it sends an e-mail to the customer with template e-mail indicated in Email Body Layout Sales Invoice, if it is necessary.

In order to use the eSign ePDF solution default reports, the field Generate document must be checked.

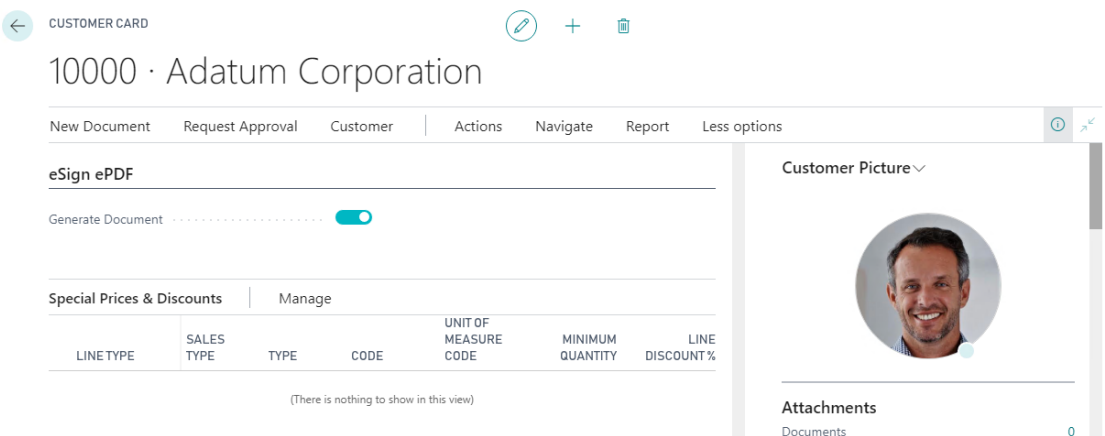

#### Generate ePDF Document

The process to generate a signed PDF document is very simple.

When a standard Sales/Services Invoice or Credit Memo is posted, the solution generates the PDF Document.

You can generate signed PDF documents manually from Invoiced document.

*Note: In Company demo, the PDF document is only generated manually.*

#### Generate document from invoiced document

The first step is to generate an Invoice.

When the Invoice is posted, we access to Invoiced document and Generate ePDF Document.

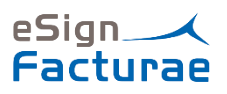

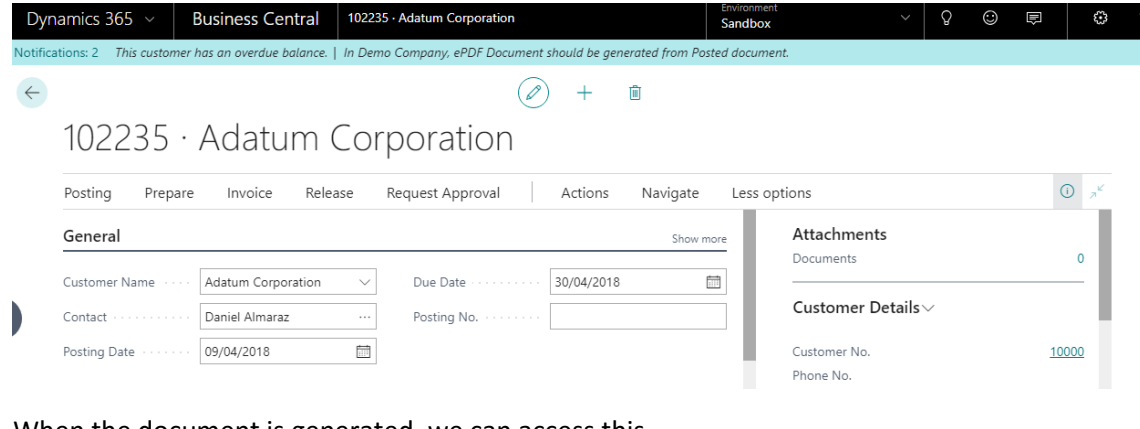

When the document is generated, we can access this.

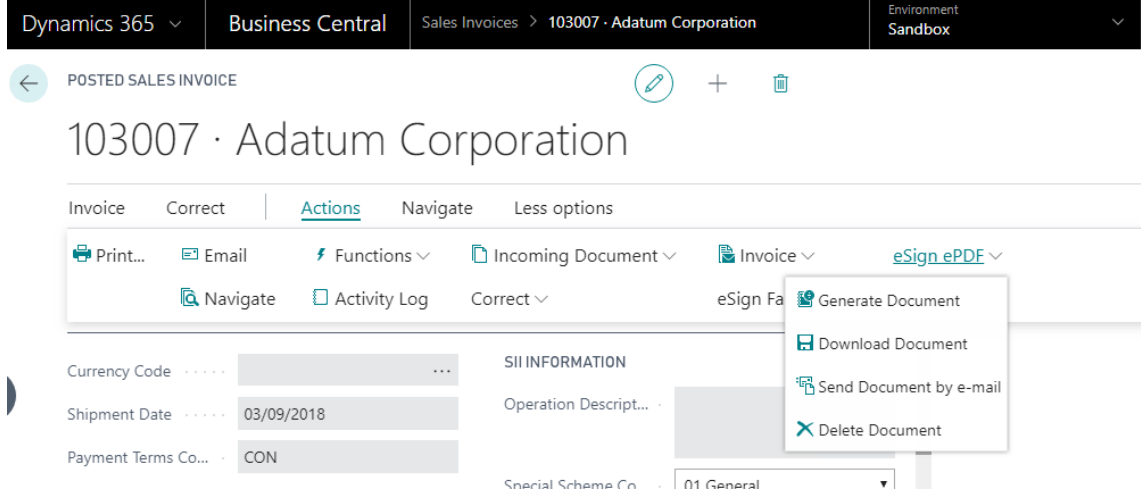

*Note: This action generate an ePDF Report and ePDF Report Entry from posted document and*  show *the next message:*

j

A Scheduler Task has been created for generate ePDF document. This process could take a few minutes.

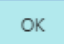

*It behaves as in the previous case.*

From this page, we can have the next actions:

- Generate document
- Download document (blob)
- Send document to customer e-mail (blob)
- Delete document (blob)

*Note: The document generation can have limits in the Innova Online portal depending on the selected plan.*